# Aegis **Padlock SSD**

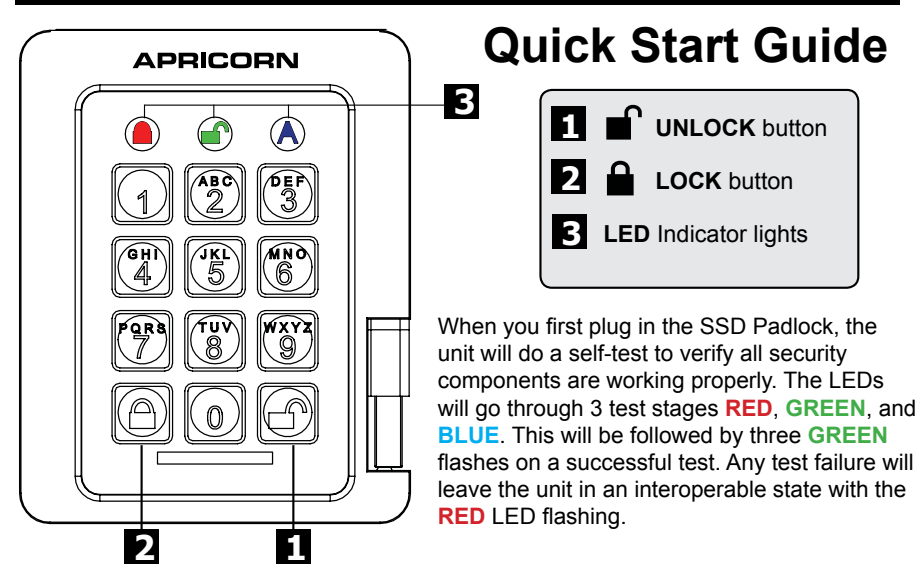

**NOTE: if you are using the Aegis Configurator (sold separately) to set up your Aegis A বিভি**ন্নয় Padlock SSD, First ensure that the device to be configured has the "configurable"  $\,$ **logo on the belly label. Also, DO NOT perform the following Manual Admin and USER PIN SETUP steps below; The Aegis Configurator will only recognize devices in their factory "out of box" state or devices that have been completely reset.** 

## **First Time Use**

Before the Padlock SSD can be used, the Admin PIN MUST be set. The LEDs will glow Solid **BLUE** and Solid **GREEN** to indicate the Fortress is waiting for an Admin PIN to be set.

To Set-up the Admin PIN:

- 1. Press **+ 9** simultaneously. The LEDs will be Constant **BLUE** / Blinking **GREEN**.
- 2. Enter the new Admin PIN and press the **f** key. If accepted, the **BLUE** LED will turn off, the **GREEN** LED will blink three times, and then will return to Solid **BLUE** and Blinking **GREEN**.
- 3. Re-enter that Admin PIN and press the **f** key again. If accepted, the **GREEN** LED will glow solidly for three seconds.
- 4. The **BLUE** LED will glow solidly indicating the drive is in Admin mode and will remain that way for 30 seconds or until the  $\triangle$  key is pressed, either of which will return the drive to its standby (locked) state.
- 5. The Admin PIN is now set and will allow access to the drive or the Admin features.
- 6. To access the drive's data using the Admin PIN, press the  $\triangle$  button, then enter the new Admin PIN and press  $\blacksquare$ .

#### **Note:**

PINs must be a minimum length of 7 maximum 16 digits. Cannot contain all consecutive numbers (2345678 or 9876543) Cannot contain all same number (1111111) The **SHIFT** key can be used for additional combinations. **SHIFT** + 1 are a separate value than just 1.

# **Locking the Drive**

To lock the drive, press the  $\blacksquare$  button.

If data is still being written to the drive, the Padlock SSD will wait until all data has been written to the drive and then it will lock automatically.

Note: The Padlock SSD will not be recognized by the operating system in its standby state.

## **Unlocking the Drive**

To unlock the drive, enter either a User PIN or Admin PIN and press the **fant button**.

## **Creating a User PIN**

- 1. Enter the Admin Mode ( $\mathbf{m}^T + \mathbf{0}$  for five seconds, then enter Admin PIN and press  $\mathbf{m}^T$ ).
- 2. Press and hold **+ 1** until the LED turns to Solid **BLUE** and Blinking **GREEN**.
- 3. Enter a User PIN and press  $\blacksquare$  (a minimum of 7 digits and a maximum of 16 digits). The LED flashes **GREEN** three times, then returns to Solid **BLUE** and Blinking **GREEN**.
- 4. Re-enter the new User PIN and press ■. If the LED stays solid GREEN for two seconds and then glows solid **BLUE**, the User PIN has been successfully added.

#### **CREATING FORCED ENROLLMENT STATE ALLOWING USER TO GENERATE USER PIN**

**Note: This can only be done if there isn't already a User PIN established on the drive using the method above.**

- 1. Enter the Admin Mode by holding  $\mathbf{f} + \mathbf{0}$  for five seconds; With **RED** LED blinking, enter the Admin PIN and press the **f** button. The **BLUE** LED will glow solidly.
- 2. Press **0 + 1** and the **GREEN** LED will blink three times, then will be replaced by **BLUE** LED glowing solidly. Press the *cancel* button to return the drive to its locked state. The drive is now in *User Forced Enrollment State*, allowing a User to establish his or her own User PIN.

#### **USER-GENERATED USER PIN IN FORCED ENROLLMENT STATE**

- 1. Plug the drive into a powered USB port and ensure that the **BLUE** and the **GREEN** LEDs are glowing solidly.
- 2. Press **+ 1** and ensure that the **BLUE** LED continues glowing solidly while the **GREEN** LED blinks. Enter the new User PIN and press the **f** button. The GREEN LED will blink three times by itself and then will be joined by the **BLUE** LED glowing solidly.
- 3. Within 30 seconds, enter that same User PIN once more, and press the  $\blacksquare$  button again. This time, the **GREEN** LED will glow solidly for a few seconds, then the drive will return to its locked state, indicated by the **RED** LED glowing solidly. The drive's data can now be accessed using either the User PIN or the Admin PIN.

### **Formatting For Mac OS**

The Aegis Padlock SSD comes preformatted in NTFS for Windows®. For the Mac OS, you must first reformat the drive to a Mac compatible file system. Once drive is unlocked and inserted into a USB port, open the **Mac Disk Utility** from **Applications/Utilities/Disk Utilities** and perform the following**:**

- 1. Select the Aegis Padlock SSD from the list of drives and volumes.
- 2. Click the 'Erase' tab.
- 3. Enter a name for the drive. The default name is Untitled. The drive's name will eventually appear on the desktop.
- 4. Select a volume format to use. The Volume Format dropdown menu lists the available drive formats that the Mac supports. The recommended format type is 'Mac OS Extended (Journaled).'
- 5. Click the 'Erase' button. Disk Utility will unmount the volume from the desktop, erase it, and then remount it on the desktop.

### **Technical Support**

- 1. **https://www.apricorn.com/media/document/file// a/e/aegispadlockssd\_Configurable\_Manual\_.pdf**
- 2. E-mail us at **support@apricorn.com**
- 3. Call Technical Support at **1-800-458-5448** from 8:00 a.m. to 5:00 p.m. PST, M - F